# **Ценова оферта v. 2.02**

**Това е модул от Design Sintez, предназначен за изчисляване разхода на материали и калкулиране на ценова оферта за проекта. Изготвя спецификация за материалният разход по възли и обобщено. Модулът използва 2 основни вида възли за калкулиране на ценова оферта: възли с фиксирана цена и възли със създадена към тях елементна номенклатура.** 

 Модулът използва 2 основни вида възли за калкулиране на ценова оферта: възли с фиксирана цена и възли със създаденакъм тях елементна номенклатура.

1. Възли с фиксирана цена - Това са нестандартни възл, създадени с модул **Изграждане на нестандартни възли**. Те участват в ценовата оферта с въведената в Опис възли цена за 1 брой (те имат мерна единица брой). Възли, записани в Архивен опис възли, не участват в ценообразуването.

2. Възли с изградена елементна номенклатура. Тази група включва 2 подгрупи:

а/ Възли с ръчно въведена елементна номенклатура - Това са нестандартни възли, създадена с модул **Изграждане на нестандартни възли** , но за разлика от горната група те имат мерна единица "пакет" и към тях има допълнително въведена елементна номеклатура (модули **Номенклатура елементи** и **Номенклатура възли**) . В зависимост от мярката на елемента и позицията му във възела, той променя разходната си норма при всяка промяна на размерите на възела, в който участва. За да участвуват в ценообразуването те трябва да бъдат насочени към Опис възли, при записването им като нови възли или по късно.

б/ Генерирани многоелементни възли - Това са възли, генерирани от модулите **Шкафове, Плотове, Допълнителни елементи**. Тези модули автоматично създават елементна номенклатура на генерираните от тях възли (когато опцията Създава елементната номенклатура е активна).

 За да калкулирате ценова оферта, трябва да имате въведени материали за свързване с елементите на възлите в проекта (Номенклатура материали). Калкулираният обобщен разход по елементи в текущия проект се свързват с материали, за да получите крайната цена на проекта.

# **Номенклатури материали, елементи, възли**

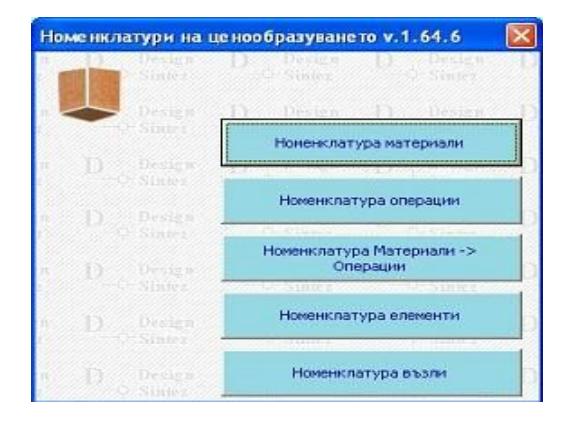

,

Създаването и определянето на номенклатурите е задължително при работата с възли в мярка **пакет.** Първата стъпка е въвеждането на **Номенклатура Елементи** и след това **Номенклатура Възли**. **Номенклатура материали** може да бъде допълвана и променяна по всяко време в процеса на работа. Можете да не спазвате реда за създаване на номенклатурите, да ги допълвате постепенно. Ще спестите време и работа, ако създавайки възел, номенклатурите елементи, които ще участват в него са създадени предварително.

 Капацитетът на номенклатурите е : **Номенклатура елементи -** 5000 записа, **Номенклатура възли** -1000, **Номенклатура Възли- елементи** (резултатна форма от свързване на елементите към възлите) - 10000 записа. информация за състоянието на номенклатурите може да получите в модул "**Тест на възлите**"--> операция **Капацитет на номенклатурите**, както и да изчистите номенклатура **Възли - Елементи**

## **Номенклатура материали**

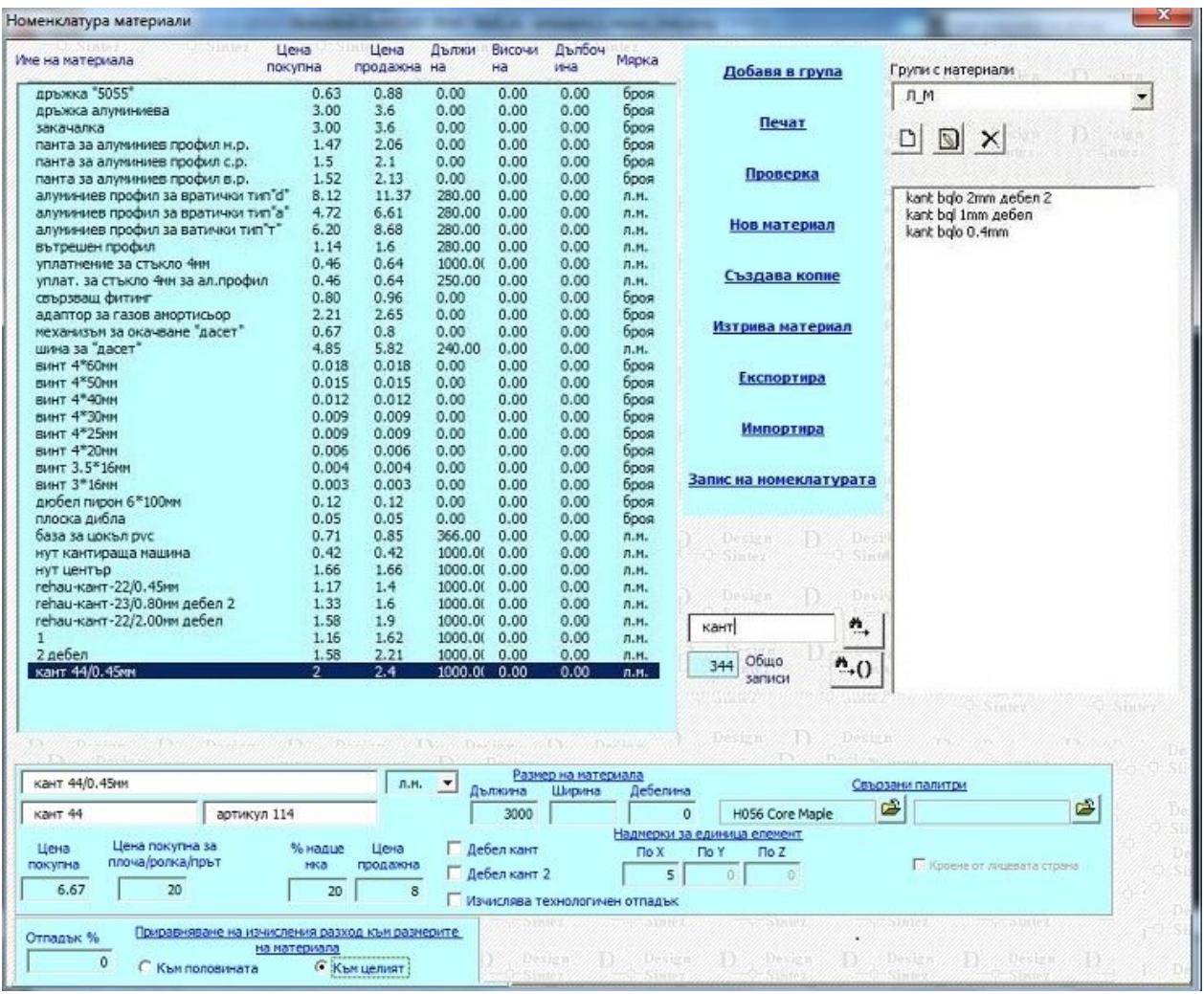

В номенклатура **Материали** трябва да бъдат описани реалните материали, от които ще бъдат изработени или представляват елементите участвуващи във възлите. Материалите се свързват към елементите едва при генерирането на ценовата оферта.При въвеждането на **Нов** задължително трябва да бъдат въведени **Име на материала, Покупна и продажна цена, Цена покупна за плоча/ролка/пръчка, Мярка** и определящите се от нея **размери на материала**. При мярка **л.м.** въвеждате размер по X, при **кв.м.** по X и Y. Размерите на материалите се въвеждат спрямо **Поглед отгоре**. Продажната цена за материали с мярка "л.м." и "кв.м" може да се въведе за цяла опаковка (плоча, ролка и т.н.), при което автоматично ще се изчисли цената им за единица материал на база въведените му размери. При ценообразуване и справките в разкрой **(Разход материали, Калкулация по възли / общо**) се взима впредвид продажната цена за единица материал (полето **Продажна цена**). , а не **Цена продажна за плоча/ролка**. В полето **Артикулен номер** се въвежда номера на артикула, под който съответния материал е включен в номенклатурата със стоки на доставчика.

**Наименование на материала** и **Съкратено наименование на материал**а - **Наименование на материала** е името на материала, с което той участва в **Ценова оферта, Разкрой** и справките към тях. **Съкратеното име на материала** се използва при операция **Разпечатване на етикети** с цел по- добра видимост на наименованията на материалите.

**Кроене по лицевата страна** - Активно е за материали с мярка **кв.м.** Състоянието и определя като какъв да се разкроява материала в каратата на разкроя - като еднолицев или двулицев, което от своя страна определя и разположението на детайлите в картата на разкроя.

При въвеждане на еднотипни материали със сходни параметри може да използвате операцията **създаване на вариант** на съществуващ вече материал. Маркирайте материал в списъка и активирайте опцията, намираща се в бутона **Нов материал**. След което натиснете бутона **Нов материал**. Ще се създаде копие на указания материал, параметрите на което може да промените и след това да добавите новосъздадения материал към номенклатурата. При създаване на новия материал чрез копиране на съществуващ не се копират свързаните с оригиналния материал палитри.

Ако въвеждате материал **кант** и искате той да се отбелязва като **дебел кант** в картата на разкроя,

маркирайте опцията **Дебел кант**. Към наименованието му автоматично се добавя думата **дебел**. Ако изберете опцията **Дебел кант 2** към името на материала ще се добави текста **дебел 2** и в картата на разкроя той ще се отбележи с маркер, различен от този на материала, означен с **дебел** (ширината му е поголяма). Тези две опции позволяват да се разграничат общо три дебелини на кантовете върху картата на разкроя. Когато впоследствие свържете тези материали с елементи от проекта (модул **Генериране на ценова оферта** -> Опис елементи-> форма **Опис участващи в проекта елементи**) и след това стартирате операция **Разкрояване на материалите,** отметките за **дебел** кант и **дебел 2** ще се отразят автоматично в списъка с прилежащите към елементите кантовете в формата **Избор на вид кант** (стартира се с бутона **Кантиране**).

**Изчислява технологичен отпадък** - Отнася се само за материали в **л.м**. Определя за кои материали да се начислява стойността за **Технологичен отпадък при кантиране на елементите**, указанa в модул **Разкрой**, **Параметри и контроли**, страница **[Параметри на справките](file:///D:/nina-rabotni/FURNITURE-INTERIOR/design19.htm#parametri)**. Когато е активна, за всеки елемент от проекта, свързан със този материал, ще се калкулира допълнителен технологичен отпадък в справките [Калкулация по възли/ Общо](file:///D:/nina-rabotni/FURNITURE-INTERIOR/design19.htm#kalkulaciq) и [Разход на материали](file:///D:/nina-rabotni/FURNITURE-INTERIOR/design19.htm#razhod_materiali). Ако е изключена, ще се изчисли точния разход от съответния материал или ще се добави само отпадъка, указан в секция **Приравняване на изчисленият разход към размерите на материала**.

**Секция Свързани палитри** - Създадената в **Номенклатура материали** структура позволява свързването на палитри с материал чрез директен избор на палитра от потребителските библиотеки, регистрирани в системата. Целта е да се даде възможност за автоматично свързване при операция **Генериране на ценова оферта** на елементите с материали на база свързаните слоеве от проекта с палитри.

Бутончетата вдясно от полетата зареждат списък с потребителските библиотеки с палитри. Двойно кликане върху името на библиотека я зарежда за избор на палитра. Към всеки материал могат да бъдат свързани две палитри. Това позволява за материалите в кв.м. (напр. **ригато кроношпан 18мм**) да се добавят две еднакви палитри, но с различна посока на фладера (например: **8988BS\_Rigato** и копие k**op1\_8988BS\_Rigato** с обърнат фладер). Когато впоследствие в **Библиотеки с палитри** свържете която и да е от тези палитри със слой от проекта, например **Шкаф лява страна** и **Шкаф дясна страна**, и след това заредите модул **Генериране на ценова оферта**, елементните номенклатури, чието наименование включва наименованието на слоя (в случая **Шкаф лява страна 1.8см** и **Шкаф дясна страна 1.8см**), ще бъдат свързани с материала **ригато кроношпан 18мм**. При автоматичното свързване се взима впредвид и мерната единица, в която се изчислява елментната номенклатура.

Една палитра може да бъде свързана с няколко материала. Това колко пъти една палитра трябва да се свързва с материал, зависи от системата на ценобразуване , която използвате. Ако използвате стандартната система на ценообразуване и определяне разхода на материал на база разхода на елементни номенклатури , повторното свързване на една и съща палитра с различни материали е **НЕДОПУСТИМО** и ще доведе до объркване. Ако обаче при ценообразуване използвате принципа на възли с фиксирана цена, преизползването на палитрите с различни материали е резонно и необходимо.

Новият материал се позиционира над маркирания в списъка. Пренареждането на масива (списъка) става с бутоните **Ред надолу, Ред нагоре, Премества реда най- горе в списъка** и **Премества реда най- долу в списъка**. Маркирайте материала, който искате да преместите и натиснете един от бутоните в зависимост от това къде искате да го прехвърлите в списъка. Пренареждането на материалите в главния списък се отразява и на подреждането на материалите по групи.Сортиране на списъците може да се изпълни и като се кликне върху заглавието на колона.

Материалите в номенклатурата могат да бъдат разпределяни по групи. Създайте група или изберете такава от падащия списък.Маркирайте един или няколко материала (двойно кликане с ляв бутон в полето активира груповата селекция) за добавяне и натиснете бутона **Добавя в група**.

За дълги списъци с материали може да използвате операцията Търсене на материал. Въведете наименованието на материала в едноименното текстово поле. Търсенето се изпълнява по начало на дума. При откриване на съвпадение маркерът се позиционира на съответния ред. За търсене на следващо съвпадение в началото на стринг, натиснете бутона вдясно от полето. За търсене по част от името на материал натиснете второто бутонче.

Бутонът **Проверка** извършва логически тест върху въведените размери и избраната мярка. Въведените им цени трябва да отговарят на съответната мерна единица (брой - единична цена, кв.м. - цена на квадрат, л.м. - цена на линеен метър). Номенклатура материали може да бъде корегирана по всяко време с оглед променящата се пазарна конюнктура и динамиката на цените

## **Секция Приравняване на изчисления разход към размерите на материала**

Тук се определя какъв ще е начисления отпадък от материала, т.е . с колко ще се увеличи разхода му спрямо изчисленото количество за изделие и справката **Калкулация по възли/ Общо** и **Разход на материали**.

**Отпадък %** - Полето задава процентът, с който ще се увеличи изчисленото количество материал и стойността ще се впише като отпадък към него. Сумата от двете стойности определя общото количество, необходимо за изработка на изделието. Когато в полето има въведена стойност, останалите опции са неактивни и обратно - ако се избере една от двете опции, стойността в полето се анулира.

Към половината - Ако е избрана тази опция, при калкулиране на общото количество материал то ще се приравни към половината от площта за листовите материали (лпдч, фазер и т.н.) или към половината дължина за материалите с мярка "л.м.". Ако изчисленото количество е повече от половината на листа/ролката или пръчката, количеството ще се приравни към цялата площ / дължина на зададения материал или дължината му.

Към целият - Ако е избрана тази опция, при калкулиране на общото количество материал то ще се приравни към цялата площ за листовите материали (лпдч, фазер и т.н.) или към цялата дължина за материалите с мярка "л.м." - кантове, профили и т.н. Ако в полето Отпадък % има въведена стойност, опциите Към половината и Към целият се деактивират. Двойно кликане с ляв бутон на мишката върху опции Към половината, Към целият изключва съответната.

Например: В номенклатурата е въведен материал кант с мярка л.м. и дължина на ролката 50м. За дадено изделие е изчислено количество на канта 23 л.м.

- Ако за този материал въведем Отпадък % = 10%, в справка Калкулация по възли / Общо получаваме: Количество=23м. ; Отпадък = 2,3 м. и Общо количество= 25,3 м.
- Ако за същия материал е активна опцията Към половината Количество=23м.; Отпадък = 2 м и Общо количество = 25м.
- За избрана опция Към целият Количество=23м.; Отпадък = 27 м и Общо количество = 50м.

Забележка: За Design Sinez Professional - Ако промените параметрите на вече въведен в номенклатурата материал, свързан с операция в **Номенклатура операции,** направената промяна няма да се отрази автоматично в **Номенклатура операции.** За да се обнови номенклтурата на операциите, трябва да пресвържете материала към операцията.

# **Номенклатура елементи**

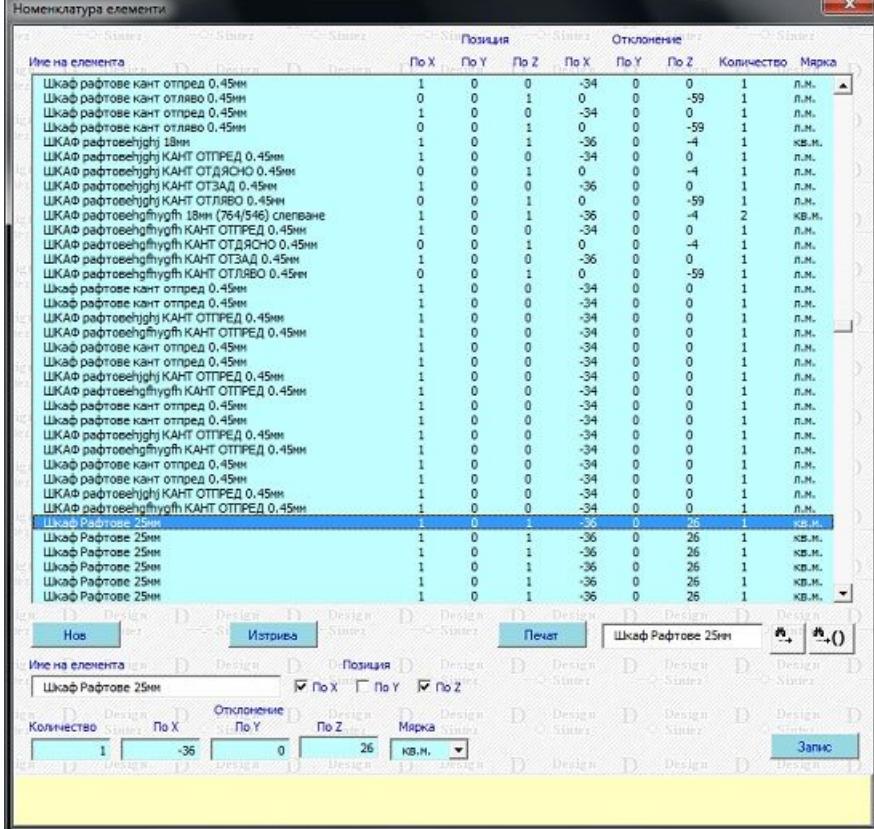

Наборът от елементи изгражда конструкцията на възлите. Създавайки еднократно номенклатура от елементи, ще можете многократно да я ползвате в различни възли. Елементите представляват реални части от възела, не притежават размери, тъй като автоматично приемат тези на възела. Характеристиките им представляват отношения с възел. За да създадете нов елемент в номенклатурата, натиснете бутона **Нов,** маркирайте с мишката създадения нов празен ред и въведете отношенията му в полетата под описа.

 Името на елемента може да бъде произволно текстово означение на кирилица или латиница. Разделите **Позиция** и **Отклонение** разглеждат елемента и вероятният възел, в който ще участвува спрямо координатната система в позиция в поглед **отпред**. Позицията описва местоположението на елемента във възела например: Възел (долен шкаф) с размери по X-60,Y-72, Z-56, създаваме елемент "вертикална страна" с позиция по Y и по Z.

Което означава че във всеки възел, в който сте свързали този елемент, той автоматично ще взима размерите на възела по Y и по Z, независимо какви са те и ще изчислява квадратурата на елемента. Ако в полето **Количество** въведете "2", програмата ще установи, че имате две страни и ще удвои изчислената квадратура. В полетата за позиция трябва да поставите отметки. Групата полета **Отклонение** регламентират твърдо несъответствие на елемента спрямо възела. Тоест елемент от възел рафт има отклонение по X - 4см (два см за отляво и 2см за от дясно) и по Z - 2см заради гърбът на шкафа. При определяне на мярката на елемента трябва да я съобразите с тази на материала, който ще бъде използван. След въвеждане на отношенията на елемента спрямо възел можете да извършите тест за коректност в логиката на определяне чрез бутона **Проверка**. Свързаните към възел елементи остават в номенклатурата му и след изтриването им от номенклатура елементи.

За дълги списъци може да използвате операцията **Търсене на материал.** Въведете името му или част от него в полето **Търси елемент..**.. Ако има открито съвпадение то ще се маркира. За търсене на следващо съвпадение в началото на стринг, натиснете бутона вдясно от полето. За търсене по част от името на елемент натиснете второто бутонче.

# **Номенклатура възли**

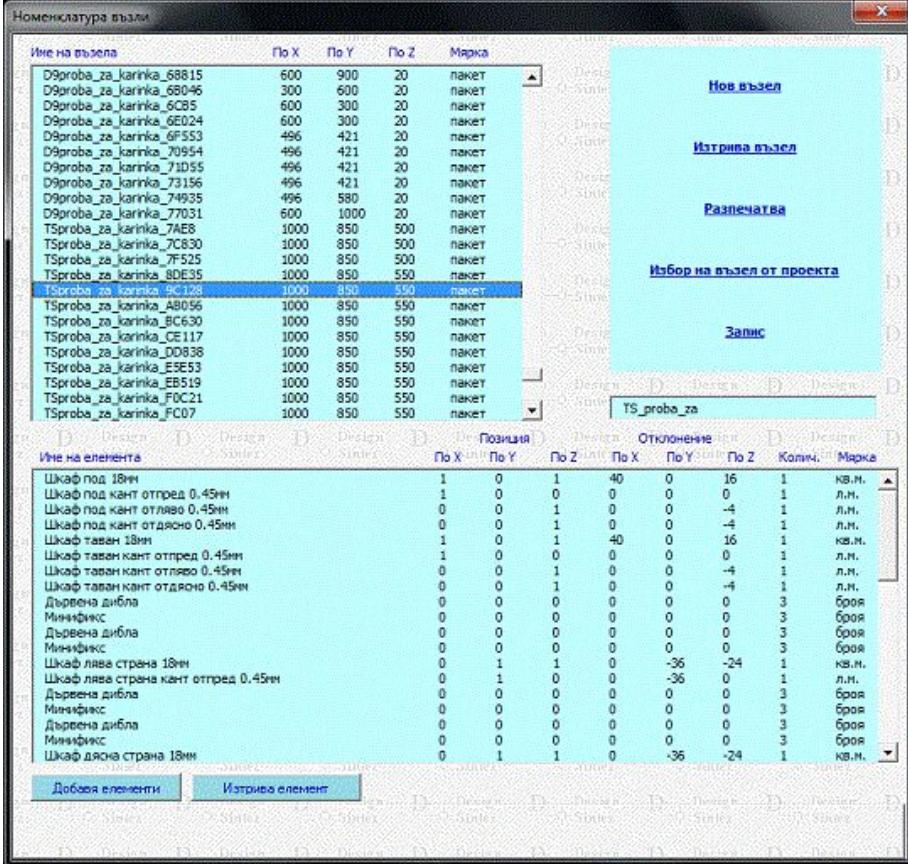

Номенклатурата на възлите е производна на опис възли и е предназначена да конфигурира генерирането на ценова оферта, разхода на материалите и автоматичното им разкрояване. Възлите се създават в **Опис възли** с мерна единица **пакет** и се конфигурират като пакет от елементи в **Номенклатура възли**. Добавяте за изграждане нов възел с едноименният бутон **Нов възел.** От описа на възлите с мерна единица **пакет** изберете необходимият ви възел и натиснете бутона **Избор**.

Към добавената нова номенклатура добавяте последователно необходимите ви елементи **(Добавя Елемент)** от **Номенклатура елементи** (отворена само за избор) във вида в който са създадени. Във всеки възел може да има неограничен брой елементи. Свързаните елементи към възел се записват към него и коригирането или изтриването им в номенклатура **Елементи** на се отразява в конфигурацията на възела.

За да разпечатате в Excel или **OpenOffice Calc** номенклатурната конфигурация от елементи за избрани възли използвайте бутона **Разпечатва.** Той ще отвори нов празен списък, в който след посочване на възел в описа с номенклатурата на възлите ще зарежда избраният възел за печат на елементната му структура. При неправилен избор на възел от номенклатурата маркирайте възела в списъка за печат и натиснете десен бутон за да го изтриете. Описа възли за печат ще се изтрие автоматично след стартиране на самото разпечатване (бутона **Печат**) .

**Избор на възел от проекта** - Бутонът скрива временно прозореца и показва работния екран за избор на възел, чиято елементна структура желаете да заредите за преглед и/или промяна. Селектирането се изпълнява с ляв бутон на мишката. След приключване на избора прозорецът отново се зарежда, като в него е маркиран и е заредена елементната структура на указания възел.

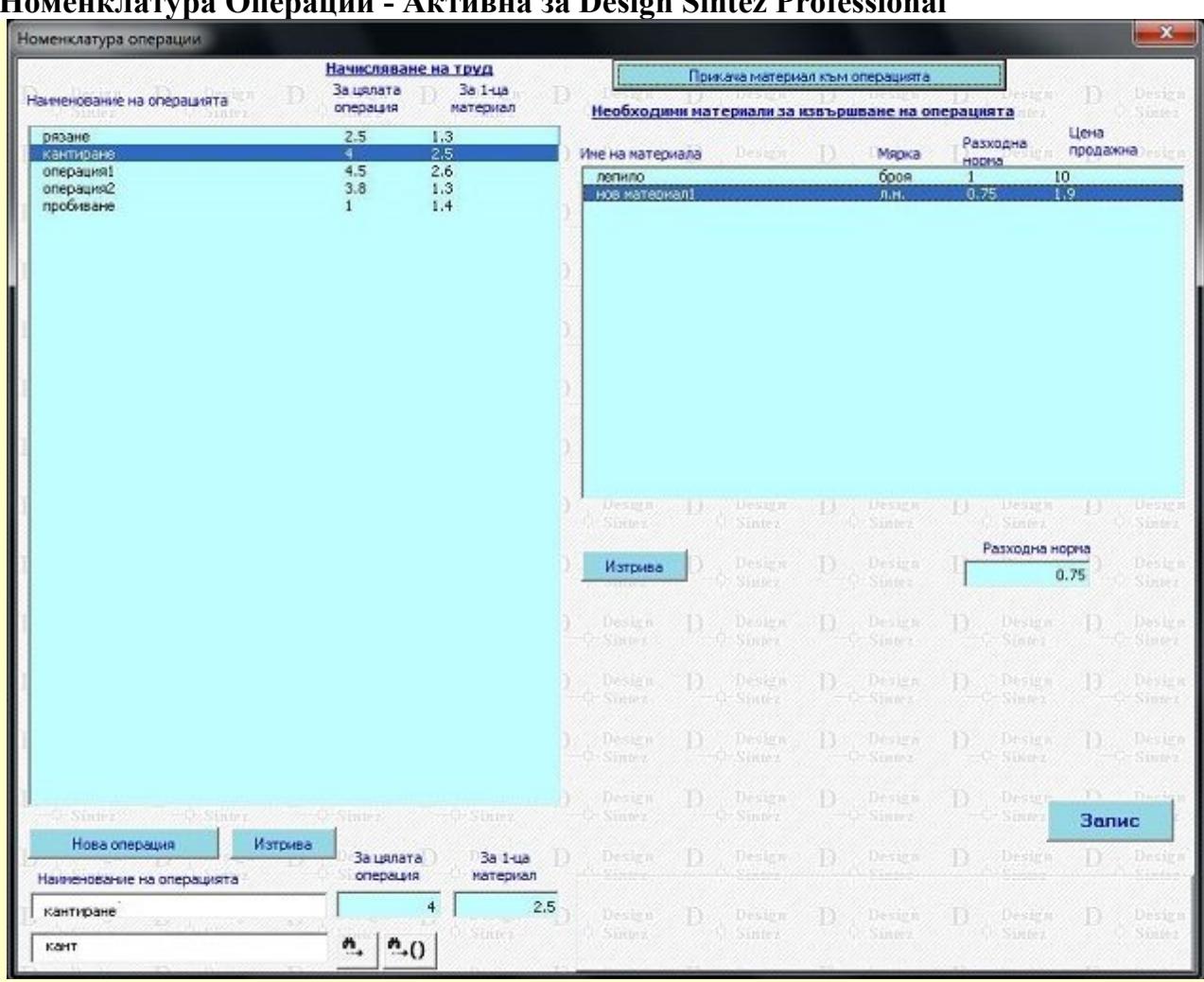

**H**  $\alpha$  **O**  $\alpha$  **A**  $\beta$  **Design B**  $\beta$  **D**  $\beta$  **D**  $\beta$ 

Представлява опис на операциите, които намират приложение при обработка на материалите, свързвани с елементи. За всяка операция може да се въвеждат две цени: **за цялата операция** и **за единица материал**. Цената **за цялата операция** представлява стойността за изпълнение на цялата операция, независимо от количеството на материала, който се обработва. При генериране на ценова оферта номенклатурата участва в справката **Елементи -> Операции**, която се формира при свързването на елементи от шкафовете с операции при генерирането им.

**Цена за единица материал** - Определя стойността на труда за обработка на единица материал. Участва в справката "Операции --> Начислен труд" (при нея количеството на материала, свързан с елементи от списъка **Опис участващи в проекта елементи**, се умножават по разхода за труд за обработката на единица материал.

**Добавяне на нова операция** - За да добавите нова операция към номенклатурата натиснете бутона **Нова операция**. Той активира ред за въвеждането му. Въведете име на операцията и съответните цени към нея в зависимост от приложението и. Към всяка операция може да се добавя и материал (например: операцията е лепене и към нея да се добави материал "лепило"). Натиснете бутона **Прикача материал към операцията**. Той отваря прозореца **Опис материали**. В него маркирайте материал (при дълги списъци може да използвате операция **Търси материал...**) и натиснете **Избира** . Mатериалът се зарежда в списъка **Необходими материали за извършване на операцията**. Ако е необходимо, въведете разходната норма на материала. Може да добавяте по няколко материала към операция. За да изтриете материал от списъка, маркирайте го и натиснете **Изтрива**.

За да изтриете операция от номенклатурата, маркирайте я в списъка и настиснете **Изтрива**.

При дълги списъци може да използвате операцията **Търси операция....** Въведете името и или част от него в полето **Търси операция.**.. Ако има открито съвпадение то ще се маркира. За търсене на следващо съвпадение в началото на стринг, натиснете бутона вдясно от полето. За търсене по част от името на операция натиснете второто бутонче.

Бутонът **Запис** съхранява направените промени и затваря формата. Бутонът **Отказ** затваря прозореца, без да записва промените.

**Разходна норма** – Определя разхода от материал, необходим за изпълнението на единица операция. При генериране на ценова оферта участва в справка **Операции-->Материали**, при която количеството на материaла, свързан с елементи в **Опис участващи в проекта елементи** и свързан с операция, се умножава по разходната норма на прикачения към операцията материал и получения резултат се умножава по цената за единица материал на същия.

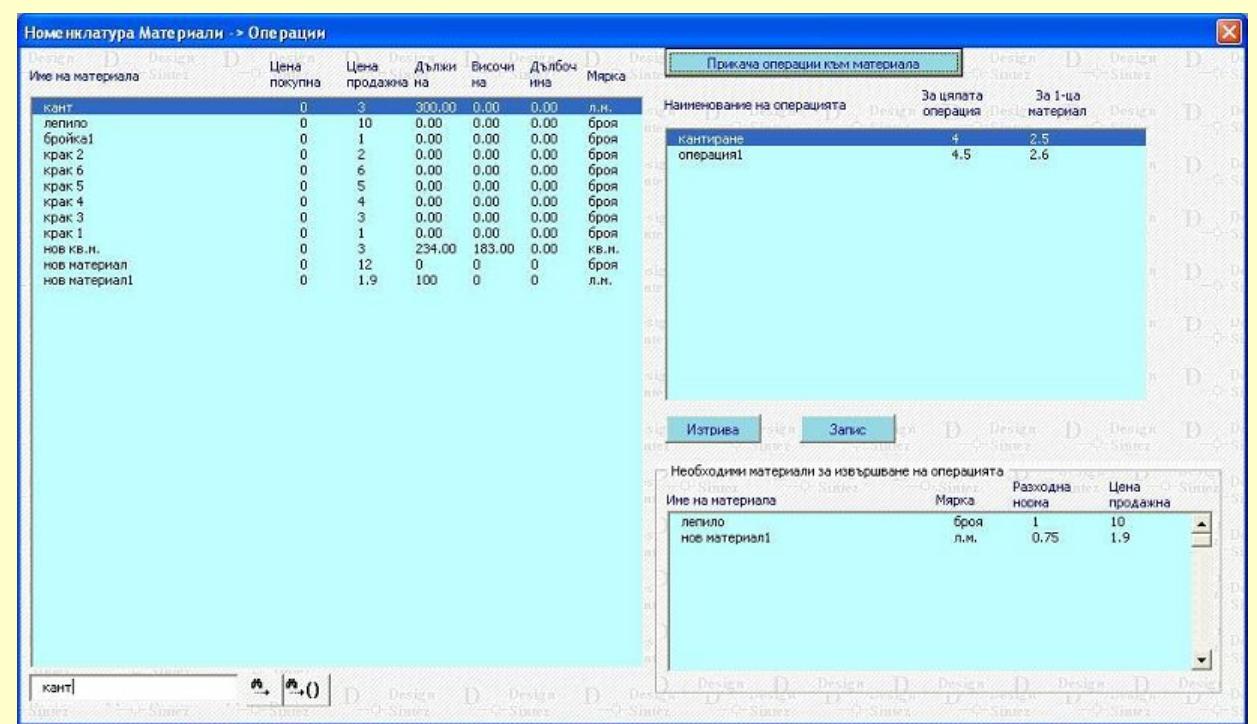

# **Номенклатура Материали - Операции - Aктивна за Design Sintez Professional**

**Предназначение на номенклатурата** - С нейна помощ може да прикачите операция към материал от номенклатурата. Например: операция "кантиране" към материал "кант". При генериране на ценова оферта количеството на елементите, свързани с този материал, ще се умножи по стойността на операциите, свързани с него (стойността за обработката на единица материал). Резултата се отразява в справката **Операции ---> Начислен труд**, стойността на която се включва при формиране на ценовата оферта за проекта.

**Начина на работа**: Маркирайте материала, който желаете да свържете с операция в списъка с материали. С бутона **Прикача операции към материала** отваряте прозореца **Опис операции**. Тук маркирайте необходимата ви операция / операции и натиснете **Избира**. Прозорецът се затваря и посочената операция се зарежда в полето с описа на операциите, прикачени към материал. Към един материал може да добавяте по няколко операции. Информация за свързаните вторични материали към маркираната в списъка опеарция се показва в полето **Необходими материали за извършване на операцията**. За да анулирате вече направено свързване на материал с операция, изберете операцията в описа на добавените и натиснете **Изтрива** . За да запишете промените за съответния ред натиснете бутона **Запис**.

При големи списъци с материали може да използвате операцията **Търсене на материал.** Въведете името му или част от него в полето **Търси материал..**.. Ако има открито съвпадение то ще се маркира. За търсене на следващо съвпадение в началото на стринг, натиснете бутона вдясно от полето. За търсене по част от името на материал натиснете второто бутонче.

# **Генериране на ценова оферта v.1.30**

 Модулът автоматично изчислява цена на проекта на база участващите в проекта възли и въведените за тях цени на отделните възли или на материалите за производството им. При генерирането на ценовата оферта участват всички възли с генерирана елементна номенклатура и възлите с въведена цена в Опис възли.

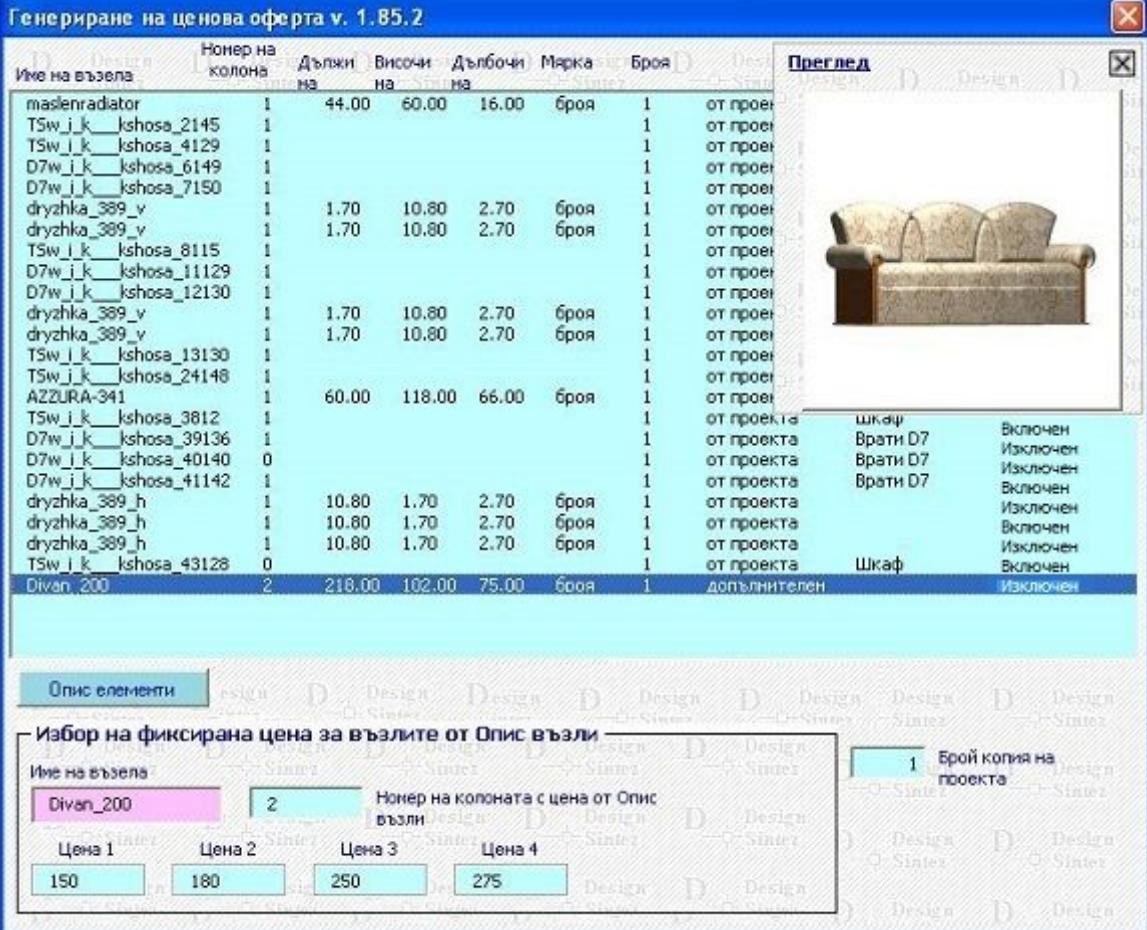

**Номер на колона с цена от Опис възли -** Стойността в полето определя въведената цена за маркирания в списъка възел от коя колона в **Опис възли** да се вземе при генериране на ценовата оферта. Ако списъка съдържа няколко еднакви възела, те получава общ номер на колона, т.е. не може да има няколко възела с еднакво име, и различна цена.

**Изключване / Включване на възел от ценообразуването** - Двойно кликане върху възел от списъка го изключва при изчисляване разхода на елементи (в последната колона ще се изпише **Изключен**). Повторно двойно кликане го включва отново в калкулацията. Изключените елементи не участват в ценообразуването, разкроя и справките към него.

Aко възелът участва в **Опис възли** и се маркира в описа с възлите от проекта, се зарежда негов преглед и опис с цени за избор. За да изберете номер на колона с цената, с която той да участва в ценовата оферта, натиснете ляв бутон върху полето със съответната цена или въведете номер на колоната от **Опис възли** в едноименното поле (от 1 до 4).

#### **За Design Sintez PRO:**

**Брой копия на проекта -** Параметърът определя за колко броя копия на проекта да се калкулира ценовата оферта. Той представлява коефициент, по който се умножава броя възли в текущия проект, съответно количеството на израждащите ги елементни номенклатури. Стойността му се отразява пряко и в справките генерирани от модул **Разкрояване на материал (Разход на материали, Калкулация по възли / Общо, Детайлна спецификация, Сумарен разход по елементи), експортите** към други програми за разкрой, а също и при самия разкрой).

#### Design Sintez - Ценова оферта

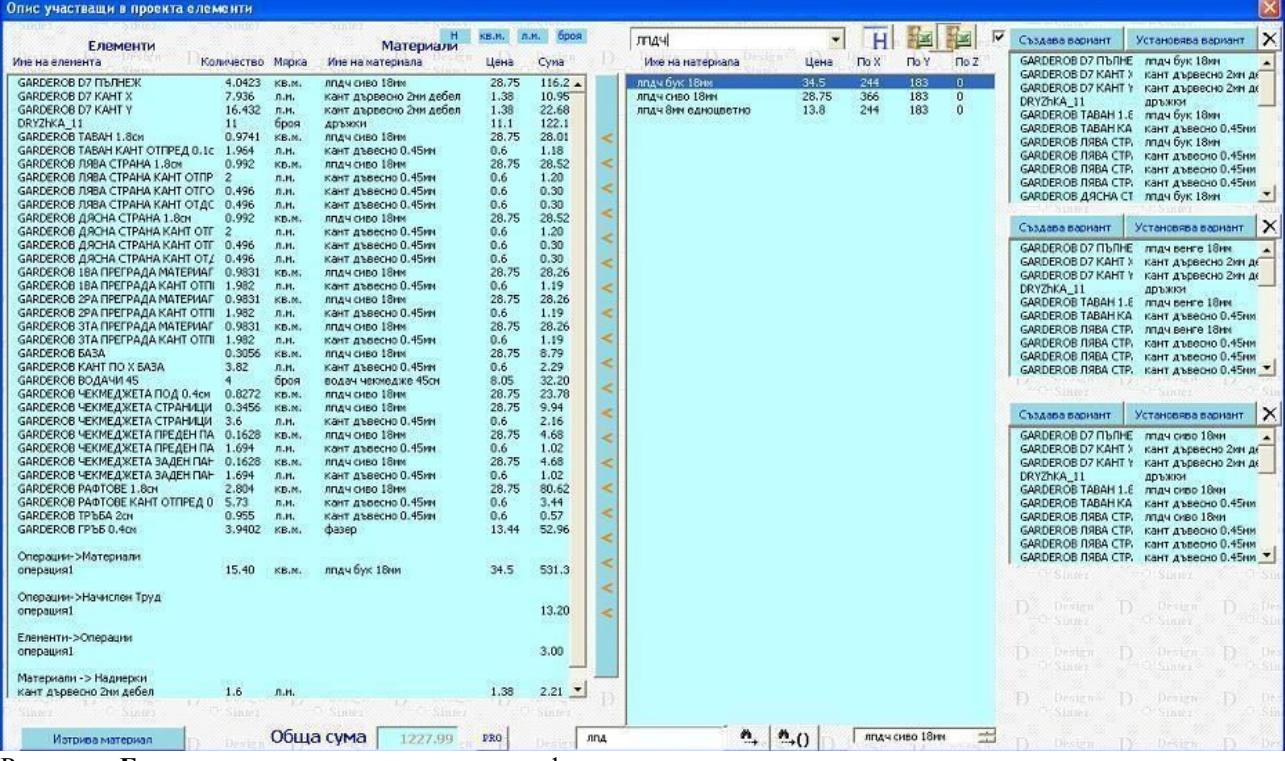

Разделът **Елементи** в описа съдържа спецификация на калкулираният разход на всеки един участващ елемент в използваните в проекта възли. Всички възли от проекта, създадени от модули **Шкаф** и **Врати**, с **фиксирана цена и еднакво наименование** се завеждат като един общ елемент от списъка с мярка **броя**. Двойно кликане в полето променя вида на списъка от **СЪКРАТЕН** на **РАЗШИРЕН** и обратно. При **съкратения** вид колоните **Количество** и **Цена** са невидими, а колоната **Име на елемента** се разширява. При **РАЗШИРЕН** вид на списъка са видими всички колони, като колоната **Име на материала** е по- тясна. Второто поле съдържа списък на наличните материали в **Номенклатура материали**. Кликане с десен бутон върху името на материал от списъка за свързване с елементите зарежда автоматично номенклатурата и селектира избраният материал за преглед и корекция на параметрите му. Двойно кликане от своя страна свързва материала със всички елементи, чиято дебелина съвпада с тази на материала. Ако материалът няма зададена дебелина, тогава той ще се свърже с всички елементи, имащи същата мерна единица.

Маркирайте елемент от описа и изберете материал. (с двукратно последователно натискане на левият бутон на мишката) и в списъка в дясно от него ще се заредят материалите от едноименната номенклатура чийто мерни единици отговарят на мярката на елемента избран за свързване с материал. Списъкът с материалите може да бъде филтриран по мерна едница и чрез бутоните в горния край на формата. - **кв.м., л.м.** и **броя**. Посочете материал и натиснете бутона между тях (**Избор на материал**). Материалът може да бъде избран и от група, а не само от общия списък с материали. За по- лесно откриване на материалите при дълги списъци може да сортирате списъка или да използвате търсене на материал по името му (въведете го в полето **Търсене на материал...** При откриване на съвпадение маркерът ще се позиционира на съответния ред). **Операция-бутон "Филтрира списъка с материали по дебелината на детайлите"** (бутончето с буква Н) сортира материалите от списъка и извеждаща само тези, чиито дебелини отговарят на дебелините на елементните номенклатури на участвуващите в проекта детайли.

Посочете и свържете елементите, прилежащи за маркираният материал или друг в списъка. Ако има елемент, свързан с материал, който трябва да бъде присвоен на друг елемент (или елементи), маркирайте свързания ред и натиснете десен бутон върху него. В горния ляв ъгъл на прозореца се изписва името на копирания материал. За да го свържете с останалите елементи, селектирайте ги с ляв бутон на мишката и натиснете десен върху маркираните редове.

Цените на възлите, представени в описа като елементи (мярка различна от пакет), се взимат автоматично от съответната колона в опис възли.Можете разбира се да им присвоите материал, ако естеството на възела позволява. Избора впоследствие на нов номер на колона от **Опис възли** анулира свързването с материал.

Освен ръчното свързване на елементи с материали операцията може да се изпълни автоматично по 2 начина:

- **Автоматично свързване на елементни номенклатури с материали при генериране на ценова оферта на база свързани слоеве от проекта с палитри за оцветяване**
- **Автоматично свързване на елементни номенклатури с материали на база свързани елементни номенклатури с материали в модул Шкаф**

При наличието на двете с приориет се взима зададеното по първия метод свързване.

#### **Бутон PRO - Допълнителни разходи, калкулирани към ценовата оферта - Само за Design Sintez Professional**

**Справка (Разход) "Материали – Надмерки" - Надмерки се въвеждат за материалите с мярка "л.м." в Номенклатура материали** . Надмерката се добавя към всяка елементна номенклатура, свързана с този материал от описа. Т.е. ако материалът е свързан с 10 елемента и стойността на надмерката е 10 см., сумата за този материал в справката **Материали- > Надмерки** ще бъде 10 елем х 10 см. = 1 л.м. Тази дължина се умножава по цената на материала за единица материал и се получава крайната стойност на разхода за конкретния материал. Ако в проекта има няколко материала с зададена надмерка, сумата на справката се получава като сбор от сумите за всички материали.

Разход "Елементи --> Операции" - Формирането на този разход се основава на свързването при генериране на възли от модул **Шкаф** на определени елементи от тях (лява страница, под, таван и т.н.) с операции. На база стойността на операцията "за цялата операция" и броя на свързаните с нея елементи при "Генериране на ценова оферта"се калкулира разхода "Елементи-> Операции" като като сума от произведенията на броя елементи по цената за операция, с която са свързани. Ако има няколко елемента, свързани с различни операции, сумите се натрупват. Например: имаме 1 елемент свързан с **ОПЕРАЦИЯ1** с цена 2 лв/ операция и 3 елемента, свързани с **Операция2** с цена за операция 5 лв. При натискане на бутона **PRO** в модул "**Генериране на ценова оферта** получаваме: Е**лементи - >Операции -**  Операция1 1бр х 2 лв. = 2лв Операция2 3бр.х 5лв. = 15лв.

Общо за Елементи ->Операции 17лв.

Така изчислената сума участва при формиране на ценова оферта и в справката **"Калкулация по възли/ Общо"** ако това е указано в модул **Разкрой на материалите,Параметри и контроли на разкроя,** страница **Параметри на справките**.

**Разход "Операции ---> Начислен труд"** – Калкулира се когато материала, свързан с елементи от списъка, има прикачени операции в номенклатура **Материали – Операции**. Получава се като количеството на материала се умножава по цената за единица материал на операцията или операциите (в зависимост от това колко свързани операции има към него).

**Разход "Операции – Материали"** – Основава се на прикачването на материал към операция. При това към операцията трябва има зададена разходна норма за съответния материал. Съответно от своя страна операцията трябва да бъде прикачена към материал, свързан с елементи от "**Опис участващи в проекта елементи**". Калкулира се по следния начин: Количеството на материала, свързан с елементи от описа, се умножава по разходната норма на вторичния материал (прикачен към операцията, която е зададена за първичния материал). Получения резултат се умножава по цената на вторичния материал за единица материал.

Например: Материала, свързан към елемент в "Опис участващи в проекта елементи" е КАНТ и количетвото му е 20м. Към канта е прикачена операция КАНТИРАНЕ с цена "за единица материал" 2,5 лв. От своя страна към операцията КАНТИРАНЕ има прикачен материал лепило с разходна норма 0.1 бр. за единица материал и цена 10лв./опаковка . При активиране на бутона за този материал PRO получаваме:

разход "Операции – Материали" = 20 лв. (20л.м. Х 0.1 опаковка лепило – разходната норма Х 10лв (цената на 1 опаковка лепило).

За **разход "Операции -> Начислен труд"** - равен е на произведението на количеството материал, свързан с елементи в списъка (20л.м.) по цената на операцията за обработката на единица от материала (2,5 лв.), т.е. 20 х 2,5 = 50 лв.

Така изчислените допълнителни разходи също се включват при калкулирането на крайната ценова оферта. **Генерирани в прозореца справки** - В този прозорец може да бъдат заредени справките **Опис участващи в проекта елементи** и **Опис участващи в проекта възли: Калкулация по елементи**. Всяка една от тях представлява част от справката **Ценова оферта**.

- Опис участващи в проекта елементи Включва сумарен опис на участващите в проекта елементи, независимо от това в кой възел от проекта участват. Количеството на еднаквите елементи от всички възли се сумира и в справката се включва общата сума. На тази база и на база цената за единица материал се формира и общия разход за проекта.
- Опис участващи в проекта възли: Калкулация по елементи Справката включва описание на всички участващи в проекта възли и разбивка на разхода на елементите за всеки възел поотделно. Описани са количеството на елементите в него, сумата за всеки един елемент в зависимост от цената на материалите и оттам стойността за целия възел

# **Варианти за ценообразуването - създаване и работа с тях**

Вариантите представляват записани комбинации от свързани елементи от проекта с материали за целите на ценообразуването и разкроя. Структурата позволява записа и запазването на до 3 варианта на свързване и тяхното установяване като текущи във всеки един момент в процеса на работа. Кликане с десен бутон върху записан вариант максимизира / минимизира списъците.

Запис на вариант:

1. Свържете елементите в списъка с материали.

2. Натиснете бутона **Създава вариант**. Ако има предишен вариант, той се препокрива автоматично от новия.

За да заредите вече записан вариант вместо текущото свързване, натиснете бутона **Установява вариант** за съответната комбинация.

**Изтриване на вариант** - За да изтрете записан вариант, натиснете бутона с кръстчето над списъка. Операцията НЕ изисква потвърждение преди изпълнение.

В долния десен ъгъл на формата се намира малък прозорец, съдържащ опис на материалите, свързани с елементи в проекта.Използва се за автоматично селектиране на елементите, свързани с конкретен материал и груповото им пресвързване с друг. За целта маркирайте материал в него. В лявото поле на формата автоматично се маркират всички елементи, свързани с него.От списъка с материалите изберете друг и го пресвържете

Бутонът отваря модул **Номенклатури на ценообразуването**, откъдето операторът може да зареди **Номенклатура материали** и да въведе нов материал за свързване с елементите (детайлите) без да напуска текущата операция (**Генериране на ценова оферта**). Въведете новия материал и запишете направените промени в номенклатурата. Те ще се отразят в работния опис след изход от модул **Номенклатури на ценообразуването**.

ВНИМАНИЕ! За възлите от проекта, които съдържат само 1 елемент и са в мерна единица, различна от пакет, с въведени в Опис възли цени по колони (от 1 до 4) , се взима с приоритет цената от Опис възли, съответстваща на избраната колона, независимо че свързвате елемента с материал. За да свържете елемента с материал, цените по колона в Опис възли трябва да бъдат нулирани. Например, ако за идентитификатора на генериран хоризонтален плот "ТК" в Опис възли бъде въведена цена в колона 1 ("Цена 1") при Генериране на ценова оферта, дори и да свържете елемента с материал от номенклатурата, програмата в последствие ще анулира свързването, възстановявайки цената от Опис възли.

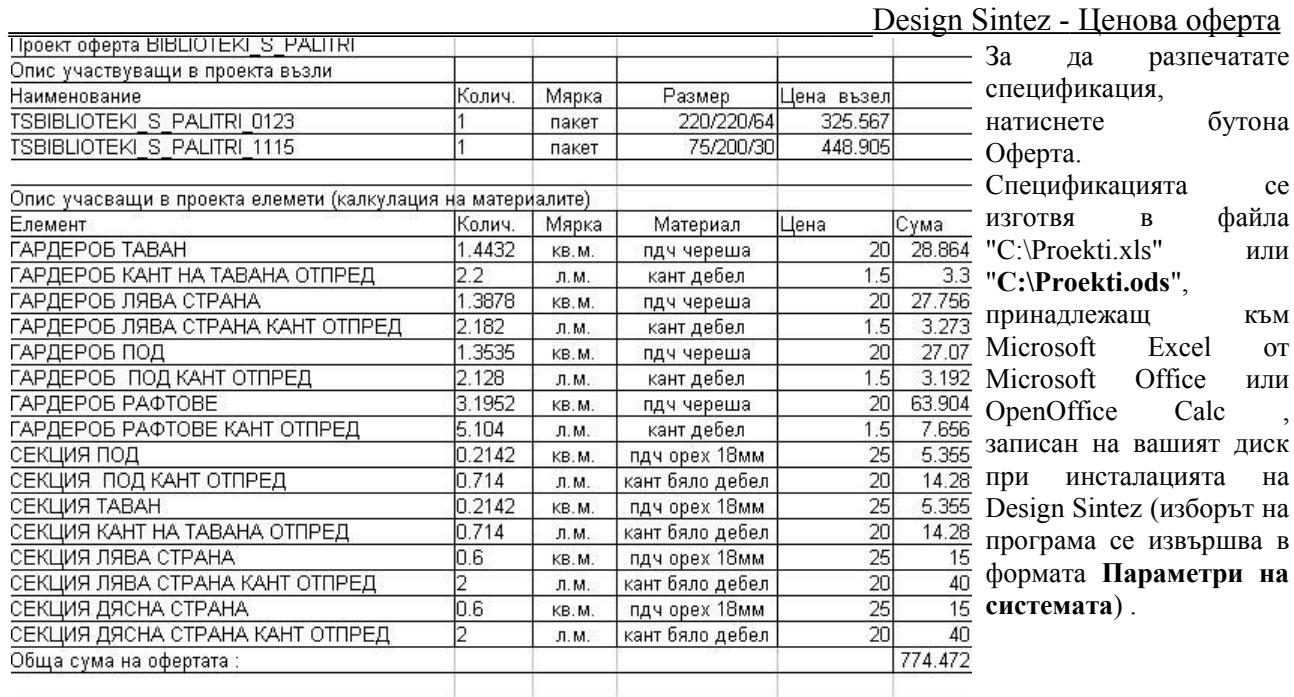

Елемети и материали във възел: TSBIBLIOTEKI\_S\_PALITRI\_0123 Брой: 1 Размери: X220 Y220 Z64

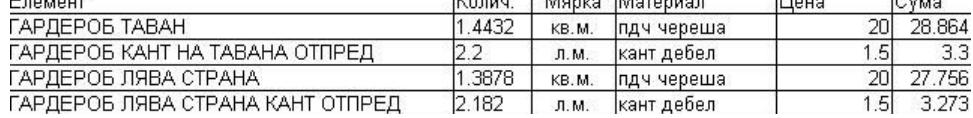

Под описа с участващите възли се изготвя обобщена калкулация по елементи и избраните за тях материали. След приключване на обработката Excel (или OpenOffice) ще ви попита дали желаете да запишете промените във файла. Тук, отговаряйки му с Cancel, можете да промените или оформите изготвената спецификация. Ако изберете No таблицата ще се затвори без запис. Ако изберете Yes, тя ще се затвори, записвайки се като подстраница в файла Proekti. Впоследствие можете да отворите файла и да правите промени в съответната страница Затваряйки я, Design Sintez ви връща автоматично в текущият работен проект.

Генерираните и записани ценови оферти остават като страници в Proekti.xls, независимо дали графичните проектите са записани или изтрити в последствие. Трябва да имате в предвид, че Excel и OpenOffice допускат максимум 256 страници в един файл. Затова трябва периодично да преглеждате и изтривате ненужните временни оферти (страници), които сте генерирали. Местоположението и името на файла **Proekti.xls** ( **Proekti.ods )** не трябва да се променят.

### **Пример за ръчно описване на елементите на възел**

Изграденият в **Изграждане на нестандартни възли** възел, представляващ долен ъглов десен

шкаф, трябва да бъде въведен в **Номенклатура възли** и свързан със съставляващите го елементи. Координатната система, в която се разглеждат възлите за определяне на Позицията и Отстоянията на елементите, съответствува на Поглед отгоре, като осите Y и Z са с разменени места.

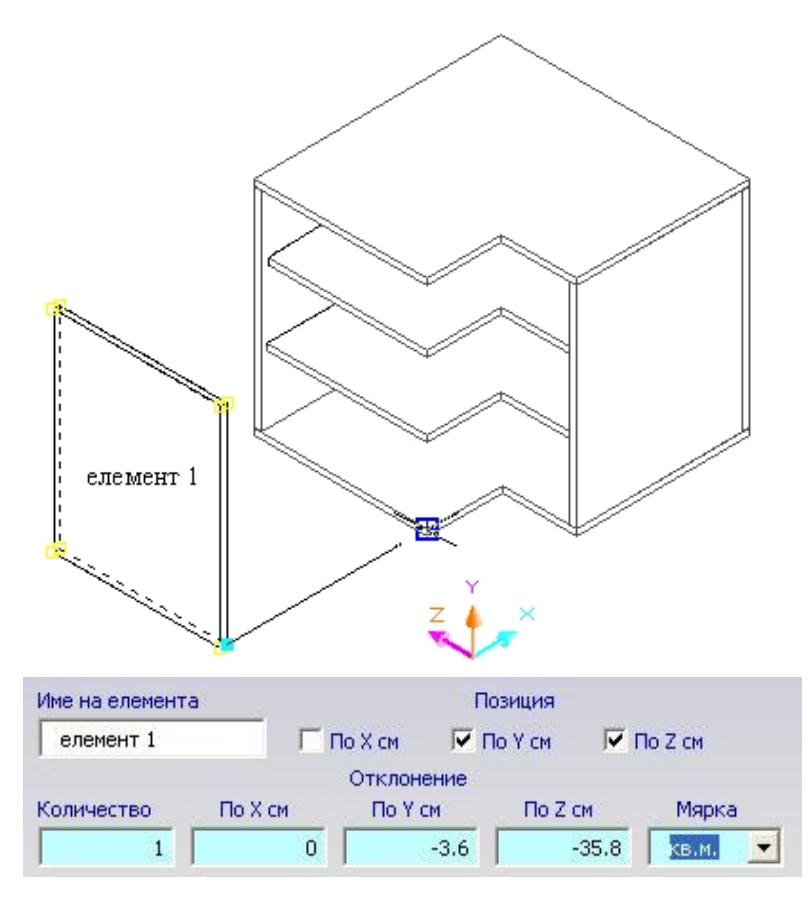

1. Въведете възела в **Опис възли,** неговото файлово наименование, размерите му,описани в **Опис възли** и мерна единица **пакет**.

2. В **Номенклатура елементи** активирайте **Нов** и в полето **Име на елемента** въведете вашето потребителско наименование (в примера **елемент 1**).

3. Определете позицията на елемента спрямо възела като въведете 1 в полето, отговарящо на съответната ос в координатната система (в примера този елемент лежи във възела по Y и по Z).

4. Този елемент участвува в възела само един път (**Количество**= 1.Независимо, че елемент 2 може да бъде със същите размери, той трябва да бъде описан отделно.

5. Въведете отклоненията на елемента спрямо общите размери на възела по осите (**Позиция**), независимо какви са те (размерите на възела могат да бъдат произволно променяни в различните проекти).

6. Въведете единичната мярка на елемента. Тя определя начина на изчисляване на материалният разход (в примера **кв.м**.). При генериране на ценова офертаелемента ще се свърже с материал с мерна единица "**кв.м.**" от номенклатурата.

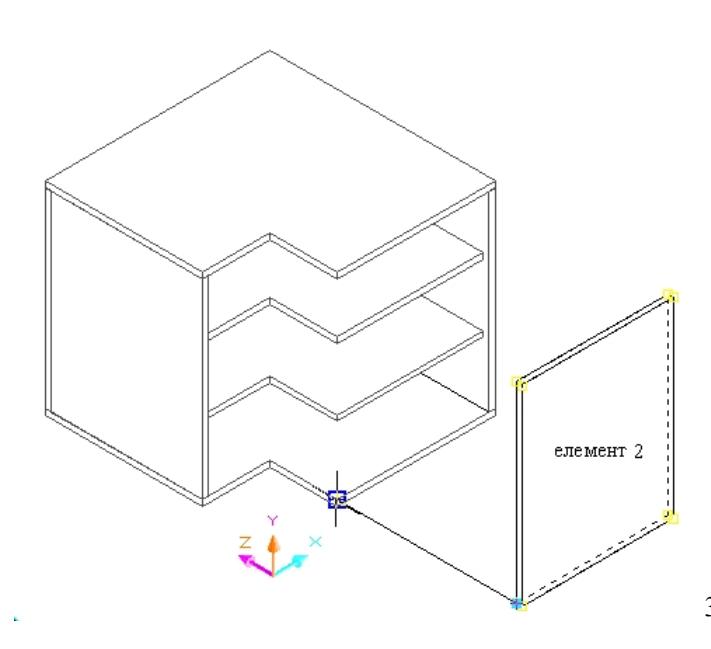

Независимо, че в повечето случаи елементи 1 и 2 ще бъдат с еднакви размери, те не трябва да се описват като един. Във възела те имат различна позиция в координатната система и при промяна на размерите на възела по X или Z новият размер няма да се отрази на елемента, в който не участвува оста, по която е извършена промяната в размера на възела.

1. Въведете **Име на елемента** (в примера **елемент 2**).

- 2. Определете позицията на елемента спрямо възела (в примера този елемент лежи във възела по Y и по X).
- 3. 3. Въведете **Количество** = 1
- 4. 4. Въведете отклоненията по Y дебелината

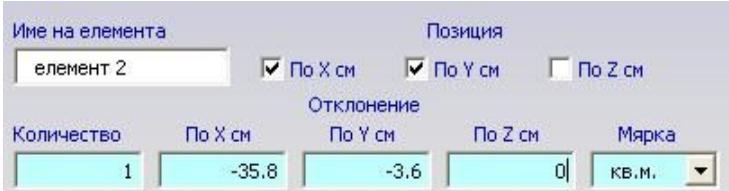

5. Определете **Мярка** = кв.м.

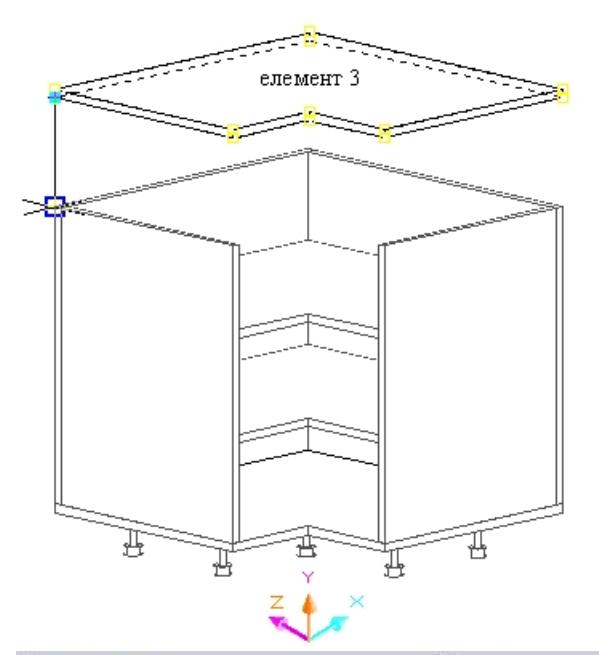

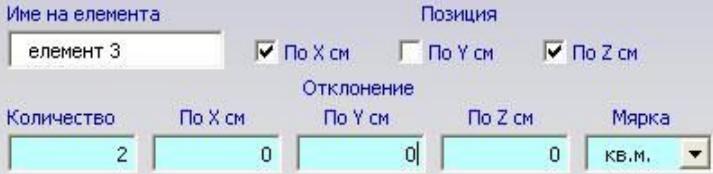

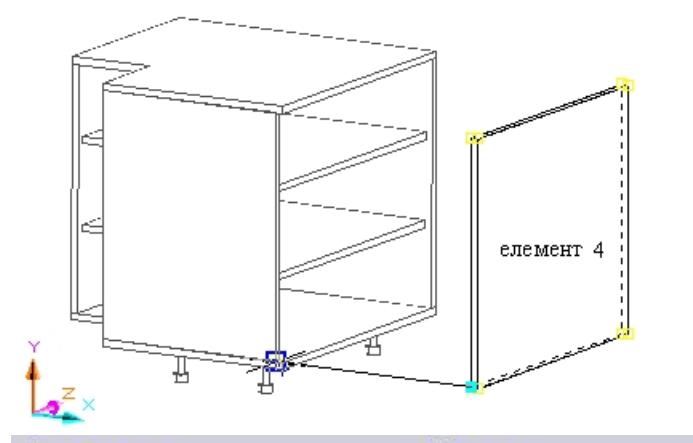

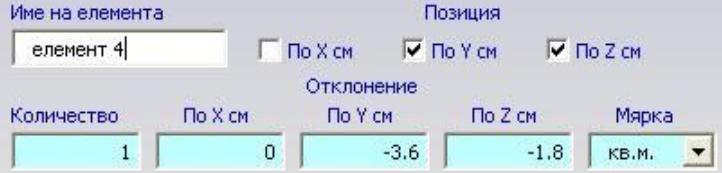

на плоскостите за под и таван, между които влиза елемента. и по X - за дебелината на плоскостта страницата, в която опира и остатъчния размер до края на шкафа (изрязаната част.)

#### 1. Въведете **Име на елемента** (в примера **елемент 3**).

2. Определете позицията на елемента спрямо възела (в примера този елемент лежи във възела по Z и по X). Този елемент ще се изчисли на целият текущ размер на възела, независимо че трябва да се изреже в единият край. По този начин изрязаното парче се приема за фира и калкулира в цената на клиента.

3. Въведете **Количество** = 2 за таван и под

4. Определете **Мярка** = кв.м.

#### 1. Въведете **Име на елемента** (в примера **елемент 4**).

2. Определете позицията на елемента спрямо възела (в примера този елемент лежи във възела по Y и по Z).

#### 3. Въведете **Количество** = 1

4. Въведете отклоненията по Y дебелината на плоскостите за под и таван, между които влиза елемента и по Z - за дебелината на плоскостта гърба, в която опира.

5. Определете **Мярка** = кв.м.

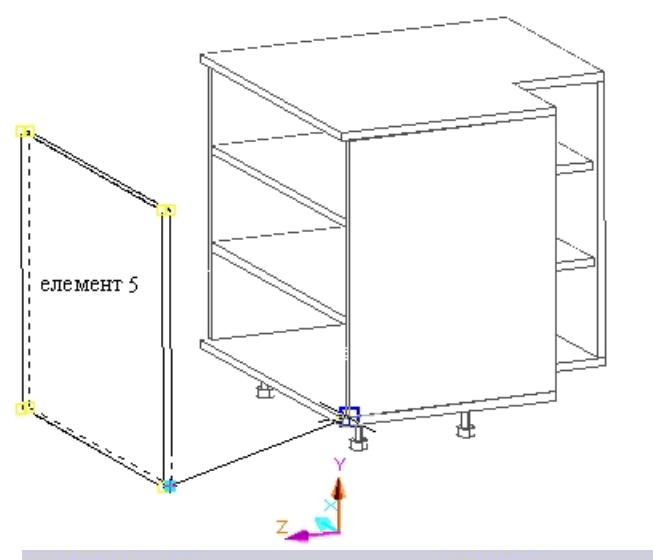

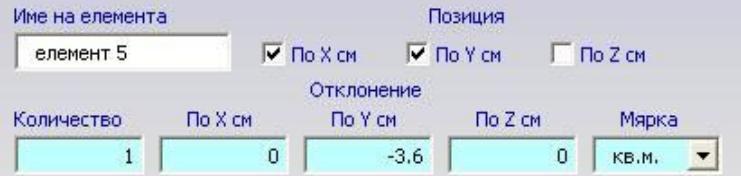

1. Въведете Име на елемента ( в примера елемент 5).

2. Определете позицията на елемента спрямо възела (в примера този елемент лежи във възела по Y и X).

3. Въведете Количество = 1

4. Въведете отклоненията по Yдебелината на плоскостите за под и таван, между които влиза елемента.

5. Определете Мярка = кв.м.

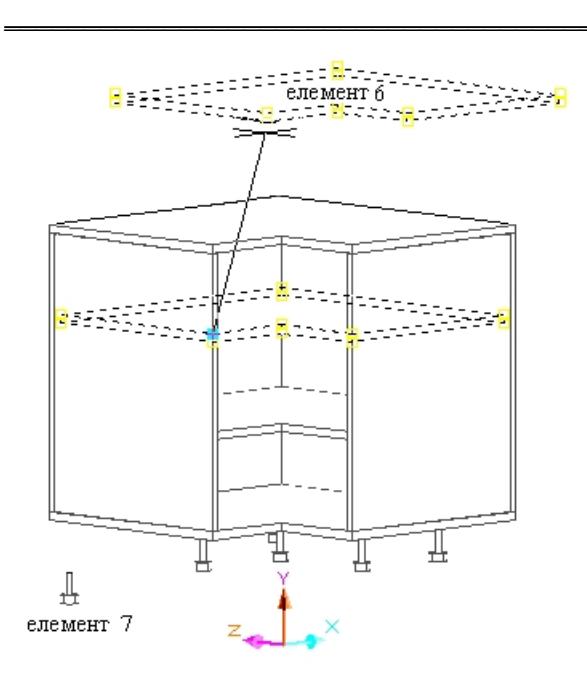

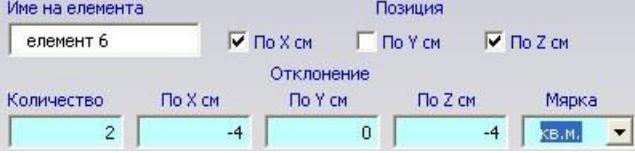

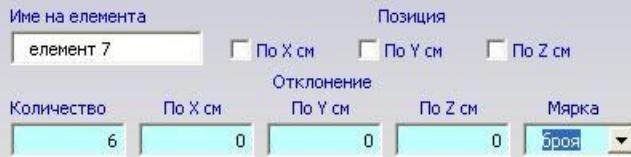

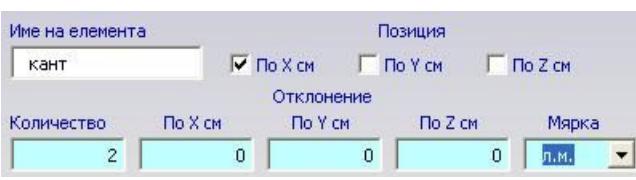

1. Въведете **Име на елемента** ( в примера **елемент 6**).

2. Определете позицията на елемента спрямо възела (в примера този елемент лежи във възела по Z и X).

3. Въведете **Количество** = 2 за двете рафтчета

4. Въведете отклоненията по Z и X за дебелина на страните

5. Определете **Мярка** = кв.м.

1. Въведете **Име на елемента** ( в примера **елемент 7**).

2. Въведете **Количество** = 6

3. Определете **Мярка** = броя. При тази мерна единица в **Опис възли** трябва да сте въвели цена поне в колона първа, за да участва този елемент в ценообразуването.

 Ако въведете количество по-голямо от едно ще ви се наложи да да дублирате елемента и с количество 1. При съставяне на възела можете да изберете елемента многократно, за да достигнете необходимото ви количество с което участвува във възела.

Проверете предварително в **Номенклатура елементи** дали структурата на някои от въведените вече не съвпадат с необходимите ви за описване на конкретният възел, за да не създавате елементи, различаващи се само по наименование. В разгледаният пример не са включени кантове по страните. Примерът е изграден детайлно, но бихте могли да създадете подобна елементна структура и на обикновена правоъгълна форма без страни, рафтчета, крака. Описанието на елементите е външна структура и в проектите се използват само текущите размери на възли, което пък позволява използването многократно на един и същи възел в един и същи проект с различни размери.